# **Jak promazat mezipaměť a cookies v prohlížečích?**

Internetový prohlížeč si po načtení webové stránky ukládá provozní informace (cookies) a některé části stránky (dočasné soubory) do své paměti. Účelem je přihlášení, zrychlení příštího načtení stránky atd. Pokud se setkáte s jakýmkoli problémem na webu, vyzkoušejte promazání dočasných souborů jako první krok.

#### **Co se stane při promazání cookies?**

Prohlížeč zapomene vaše přihlášení na webových stránkách. Stačí se na těchto stránkách při další návštěvě znovu přihlásit.

#### **Co se stane po promazání mezipaměti (tzv. cache, dočasné soubory internetu)?**

Pročistí se dočasně uložené informace, kusy stránek, obrázky a další obsah, který si prohlížeče automaticky ukládají pro svou potřebu. Prakticky to nemá vliv na vaše používání prohlížeče. Jakmile webovou stránku opět navštívíte znovu, prohlížeč si informace uloží znovu.

Vyvolat stránku, kde můžete vymazat údaje o prohlížení můžete i klávesovou zkratkou **CTRL+SHIFT+DEL**

### **Postup pro smazání dočasných souborů a cookies v různých prohlížečích**

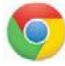

## **GOOGLE CHROME**

V pravé horní části prohlížeče klikněte na ikonku a v horní části menu vyberte **Vymazat údaje o prohlížení…**

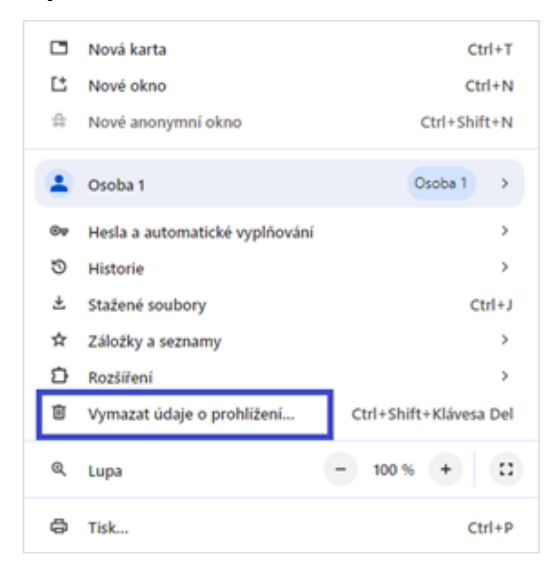

V části **Základní** nastavte časové období na **Od počátku věků**. Dále zatrhněte volby **Obrázky a soubory v mezipaměti** a **Soubory cookie a jiná data webů**. Poté klikněte na **Vymazat data**.

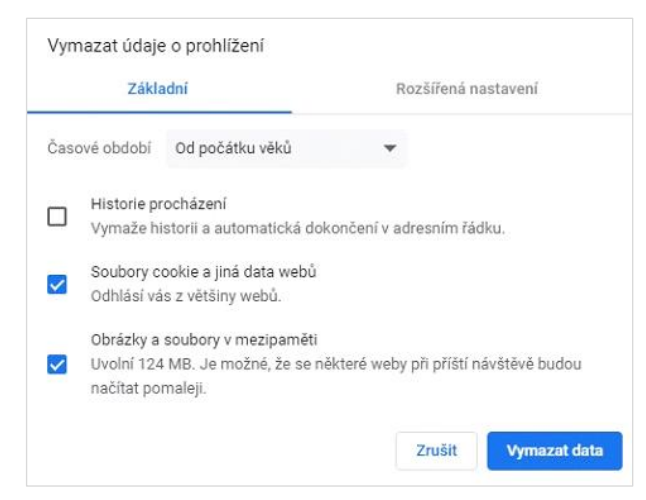

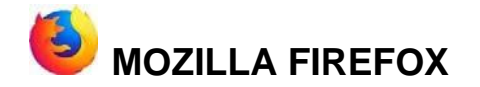

V pravé horní části okna klikněte na tlačítko  $\overline{a}$  a následně vyberte možnost **Historie**.

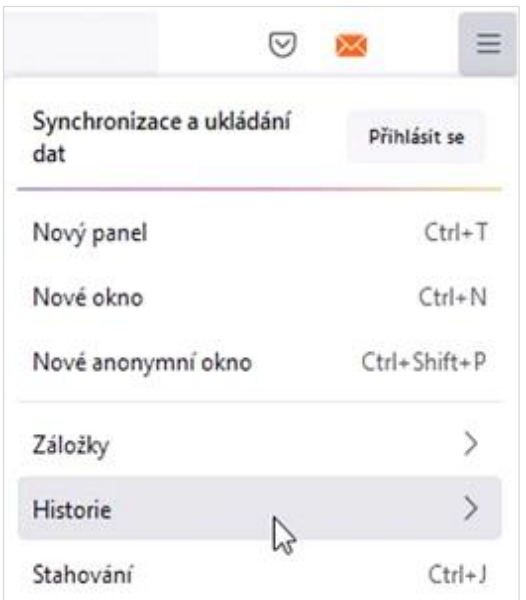

Klikněte na možnost **Vymazat nedávnou historii**.

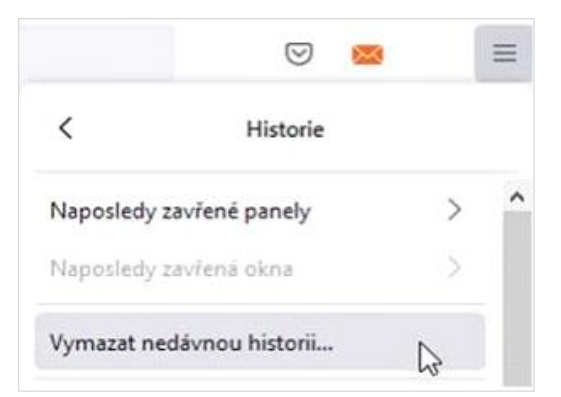

Jako časové období mazání zvolte **Vše**. Zatrhněte políčka **Mezipaměť** a **Cookies**. Volbu potvrďte tlačítkem **Vymazat**.

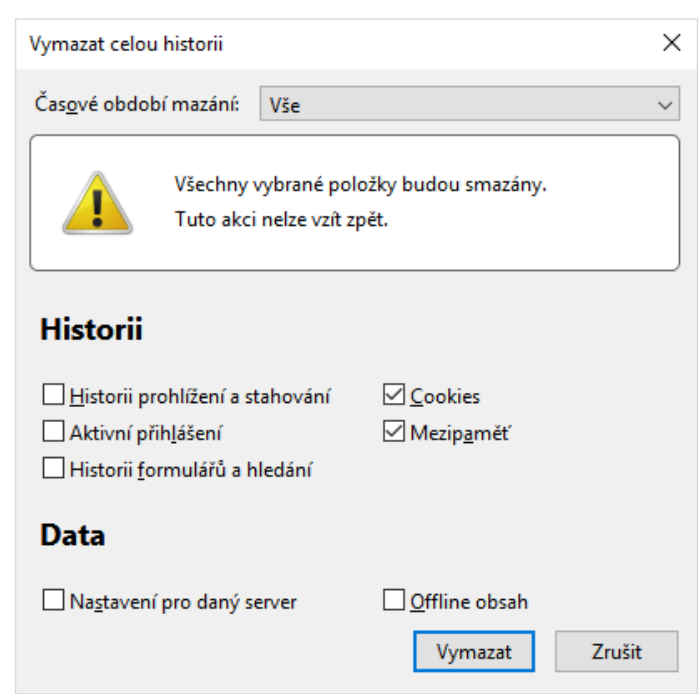

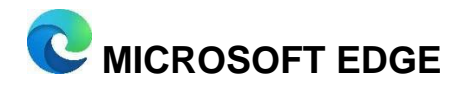

V pravé horní části okna klikněte na tlačítko (tři tečky) a v menu najeďte na položku **Historie**.

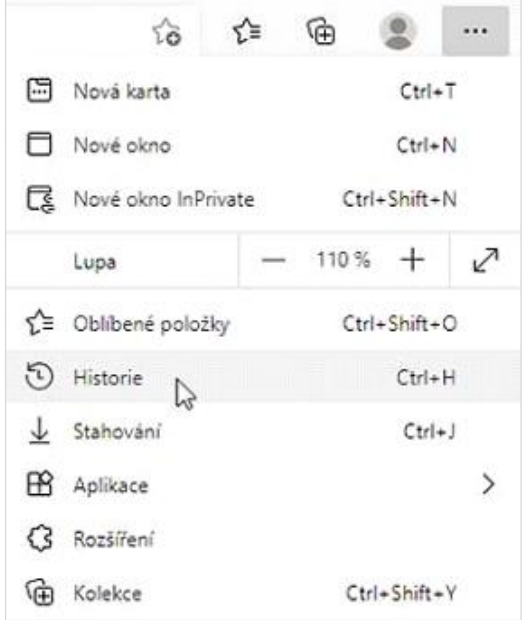

Zobrazí se historie procházení, kde vedle titulku Historie klikněte na (tři tečky). V nabídce zvolte **Vymazat údaje o procházení.**

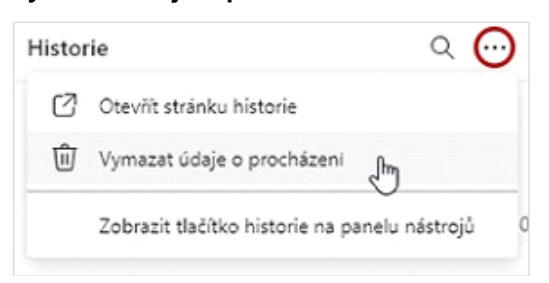

V okně nastavte **Časový rozsah** na **Za celou dobu**. Z nabízených možností zvolte **Soubory cookies a další data webu** a **Obrázky a soubory uložené v mezipaměti**. Volbu potvrďte tlačítkem **Vymazat**.

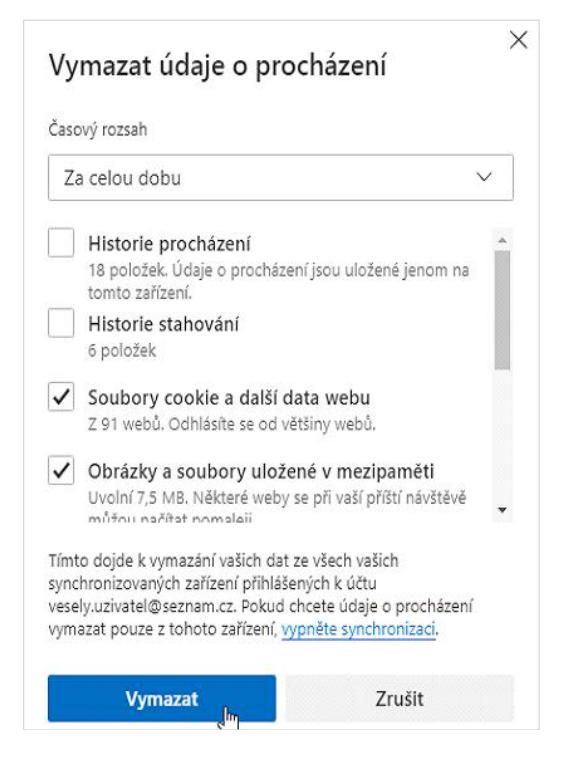

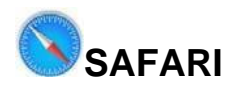

V horní levé části menu prohlížeče klikněte na **Safari** a zvolte **Předvolby...**

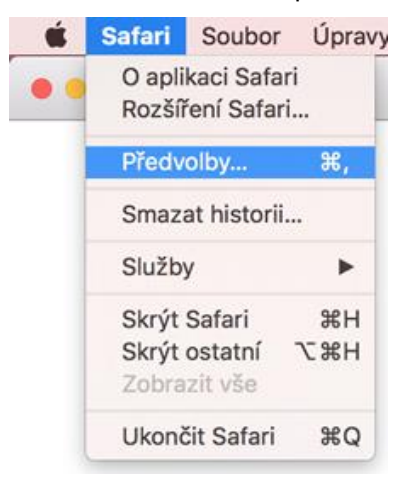

V části **Soukromí** klikněte na tlačítko **Spravovat data na stránkách...**

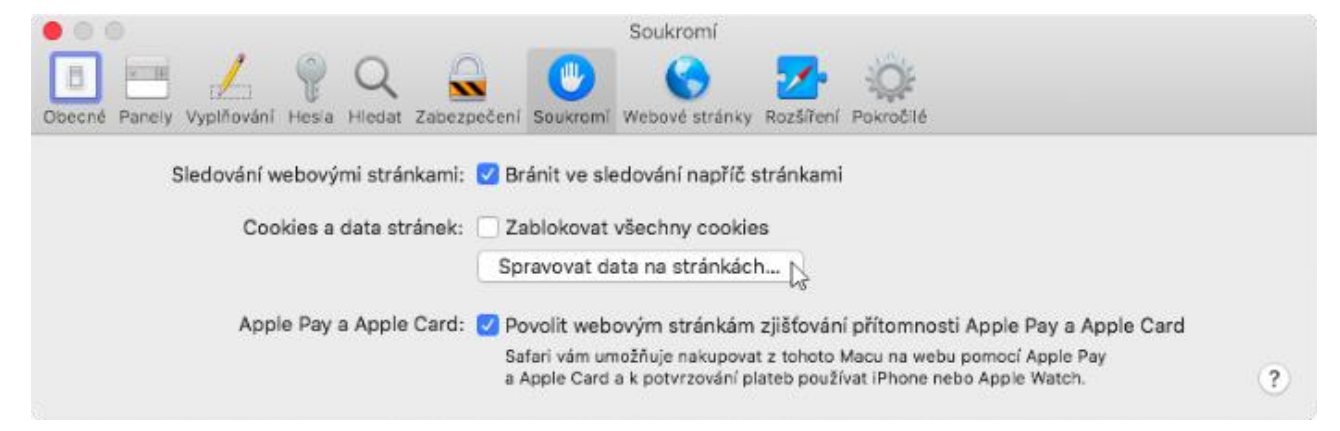

Zobrazí se seznam uložených dat stránek, ve kterém klikněte na tlačítko **Odstranit vše**.

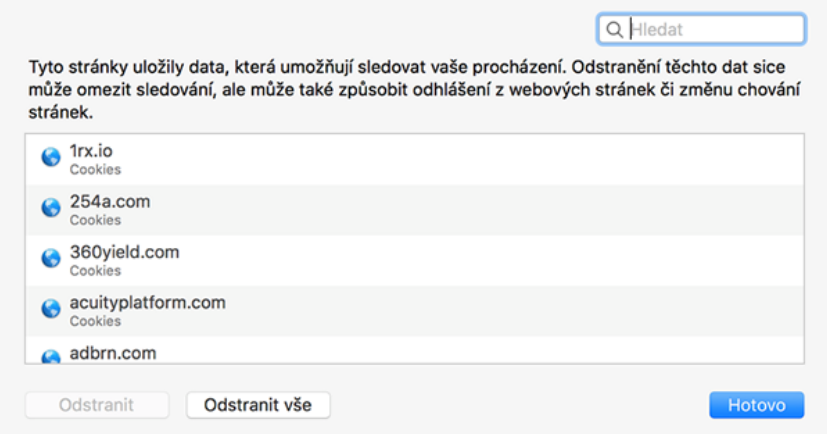

V zobrazeném dotazu potvrďte smazání dat tlačítkem **Odstranit**.

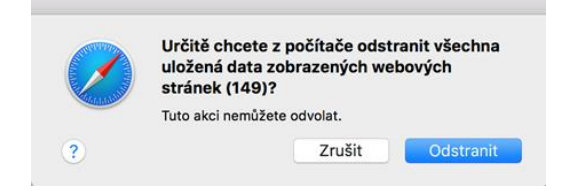